# **PHỤ LỤC**

# **TÀI LIỆU HƯỚNG DẪN NGƯỜI DÂN SỬ DỤNG HỆ THỐNG THÔNG TIN** GIẢI QUYẾT THỦ TỤC HÀNH CHÍNH TỈNH THÁI NGUYÊN

*(Kèm theo công văn số: /STTTT-CNTT ngày / /2023 của Sở TT&TT)* 937 <sup>07</sup> <sup>04</sup>

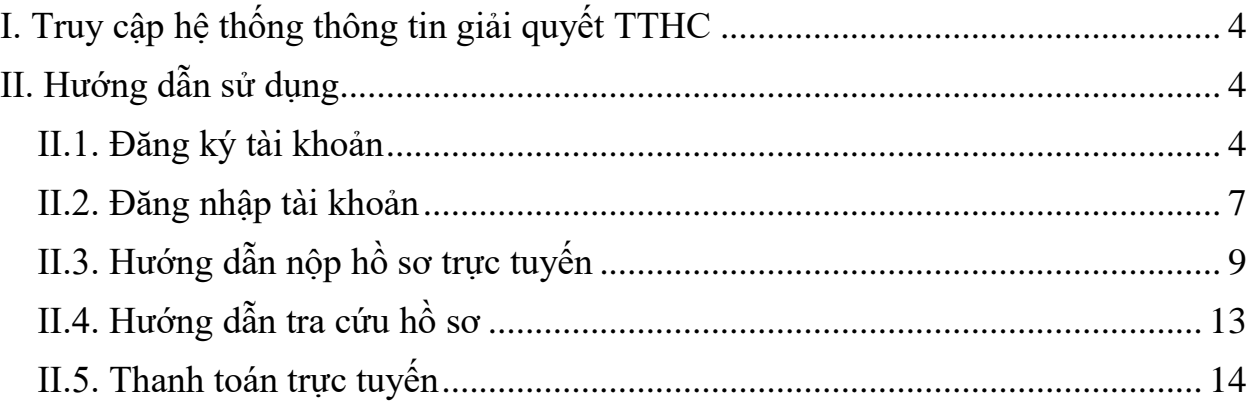

# <span id="page-1-0"></span>**I. Truy cập hệ thống thông tin giải quyết TTHC**

Địa chỉ truy cập hệ thống:<https://dichvucong.thainguyen.gov.vn/>

## <span id="page-1-1"></span>**II. Hướng dẫn sử dụng**

### <span id="page-1-2"></span>**II.1. Đăng ký tài khoản**

**Ý nghĩa:** Cho phép người dùng đăng ký tài khoản để sử dụng cổng dịch vụ công trực tuyến.

Để đăng ký tài khoản trên cổng dịch vụ công tỉnh Thái Nguyên, người dùng thực hiện theo các bước hướng dẫn sau:

**- Bước 1:** Trên giao diện trang chủ Cổng dịch vụ công trực tuyến tỉnh Thái Nguyên, Công dân/Doanh nghiệp nhấn "Đăng ký"

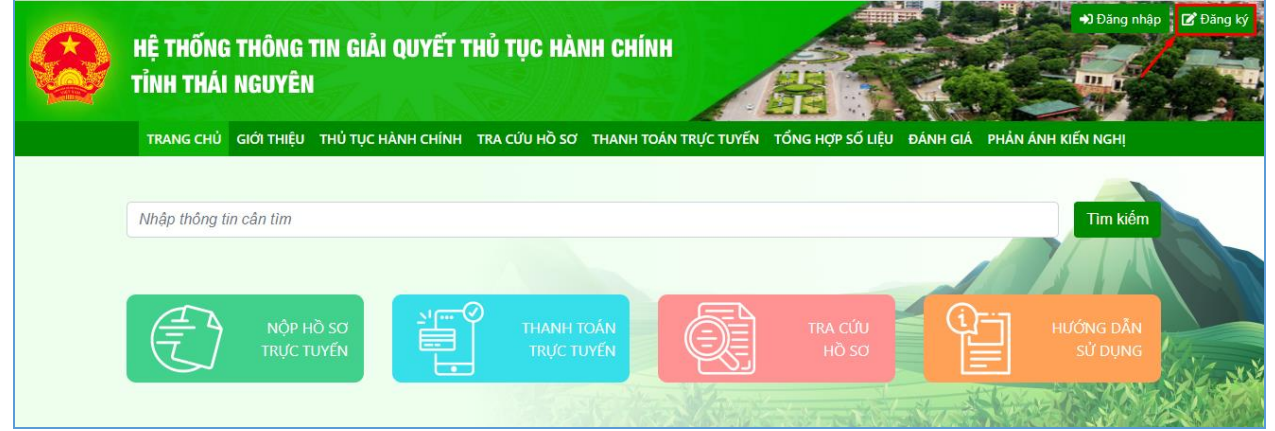

**- Bước 2:** Chọn đăng ký tài khoản cho Công dân, Doanh nghiệp hoặc Cơ quan nhà nước.

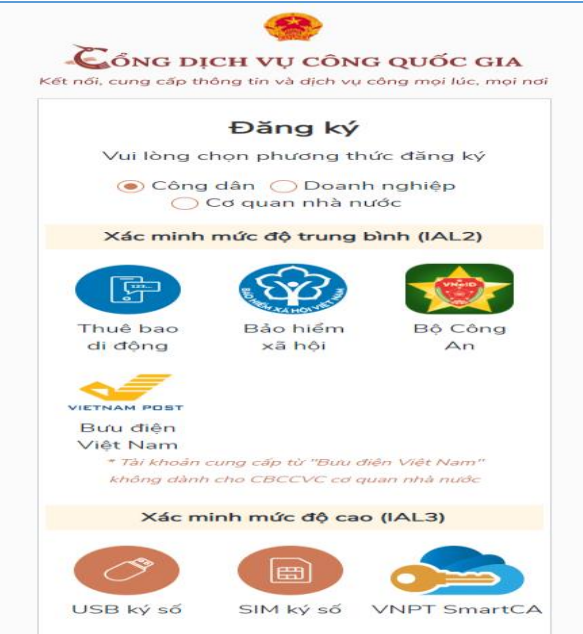

Tùy vào nhu cầu sử dụng công dân/doanh nghiệp, có thể chọn 01 trong 05 hình thức đăng ký tài khoản sau:

- Đăng ký bằng số điện thoại. Lưu ý: Số điện thoại đã đăng ký với nhà mạng bằng CMND/CCCD (Dành cho Công dân)
- Đăng ký bằng mã số BHXH (Dành cho Công dân)
- Đăng ký thông qua bộ công dân (Dành cho Công dân)
- Đăng ký thông qua bưu điện Việt Nam (Dành cho Công dân)
- Đăng ký bằng USB ký số (Dành cho công dân; Doanh nghiệp và Cơ quan nhà nước)
- Đăng ký bằng Sim ký số (Dành cho công dân; Doanh nghiệp và Cơ quan nhà nước)
- Đăng ký bằng VNPT SmartCA (Dành cho Công dân và Doanh nghiệp)

**- Bước 3:** Nhập thông tin đăng ký hiện trên bảng theo hình thức đăng ký tài khoản đã chọn và nhấn "Đăng ký"

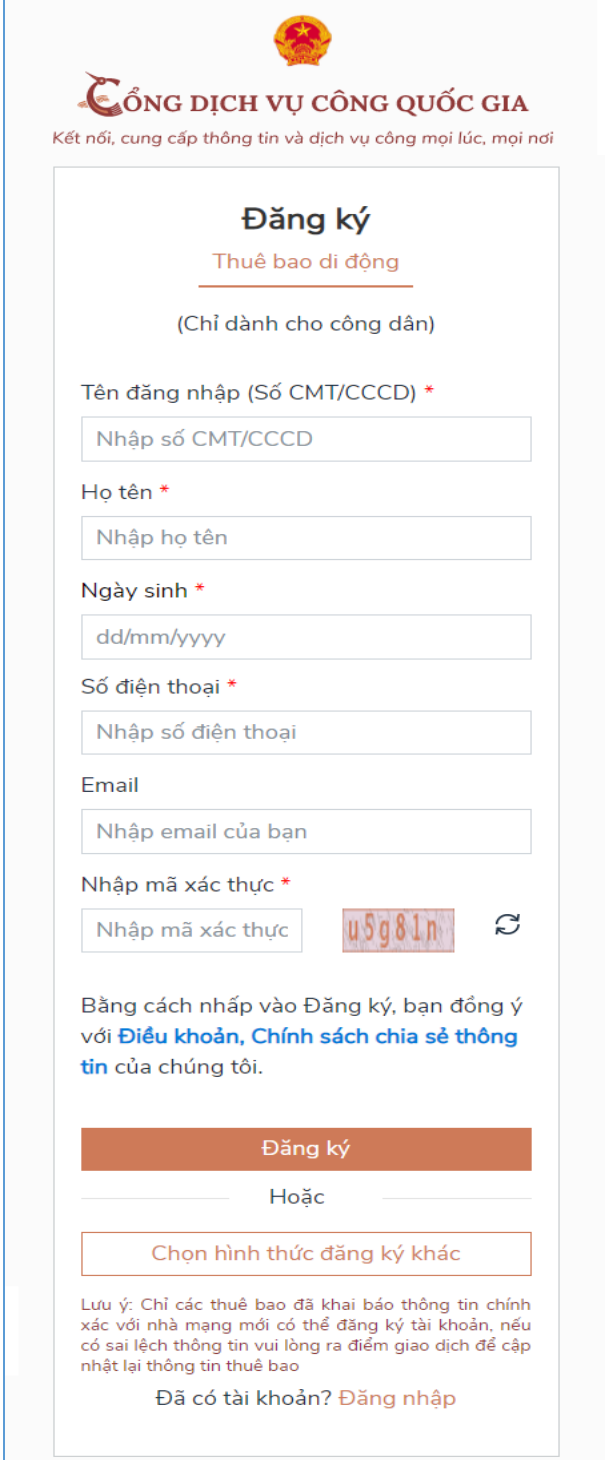

*\*\*\*Lưu ý: Những trường dữ liệu có dấu \* đỏ bắt buộc phải nhập* **- Bước 4:** Nhập mã OTP được gửi về số điện thoại đăng ký và nhấn "Xác nhận".

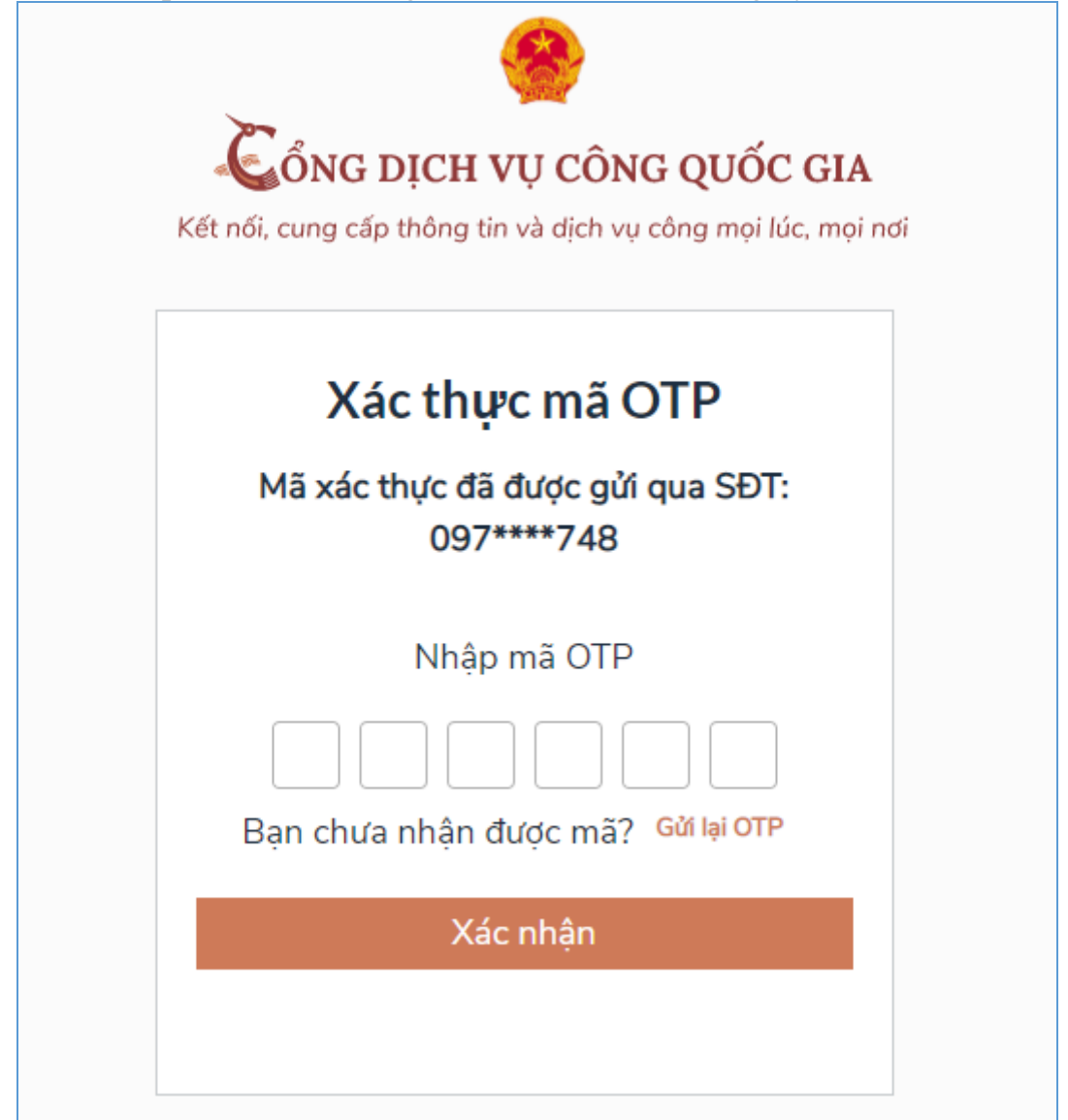

**- Bước 5:** Nhập mật khẩu và xác nhận lại mật khẩu. Sau đó, nhấn "Đăng ký" để hoàn tất việc đăng ký tài khoản.

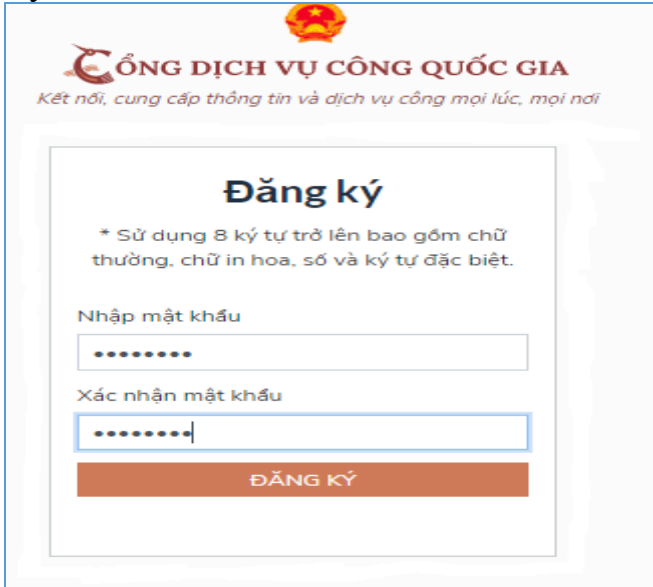

### <span id="page-4-0"></span>**II.2. Đăng nhập tài khoản**

**Ý nghĩa:** Cho phép người dùng đăng nhập tài khoản để thực hiện nộp hồ sơ trực tuyến và quản lý hồ sơ đã nộp.

Để đăng nhập tài khoản trên Cổng dịch vụ công tỉnh Thái Nguyên, người dùng thực hiện theo các bước hướng dẫn sau:

**- Bước 1:** Trên giao diện trang chủ Cổng dịch vụ công trực tuyến, Công dân/Doanh nghiệp nhấn "Đăng nhập"

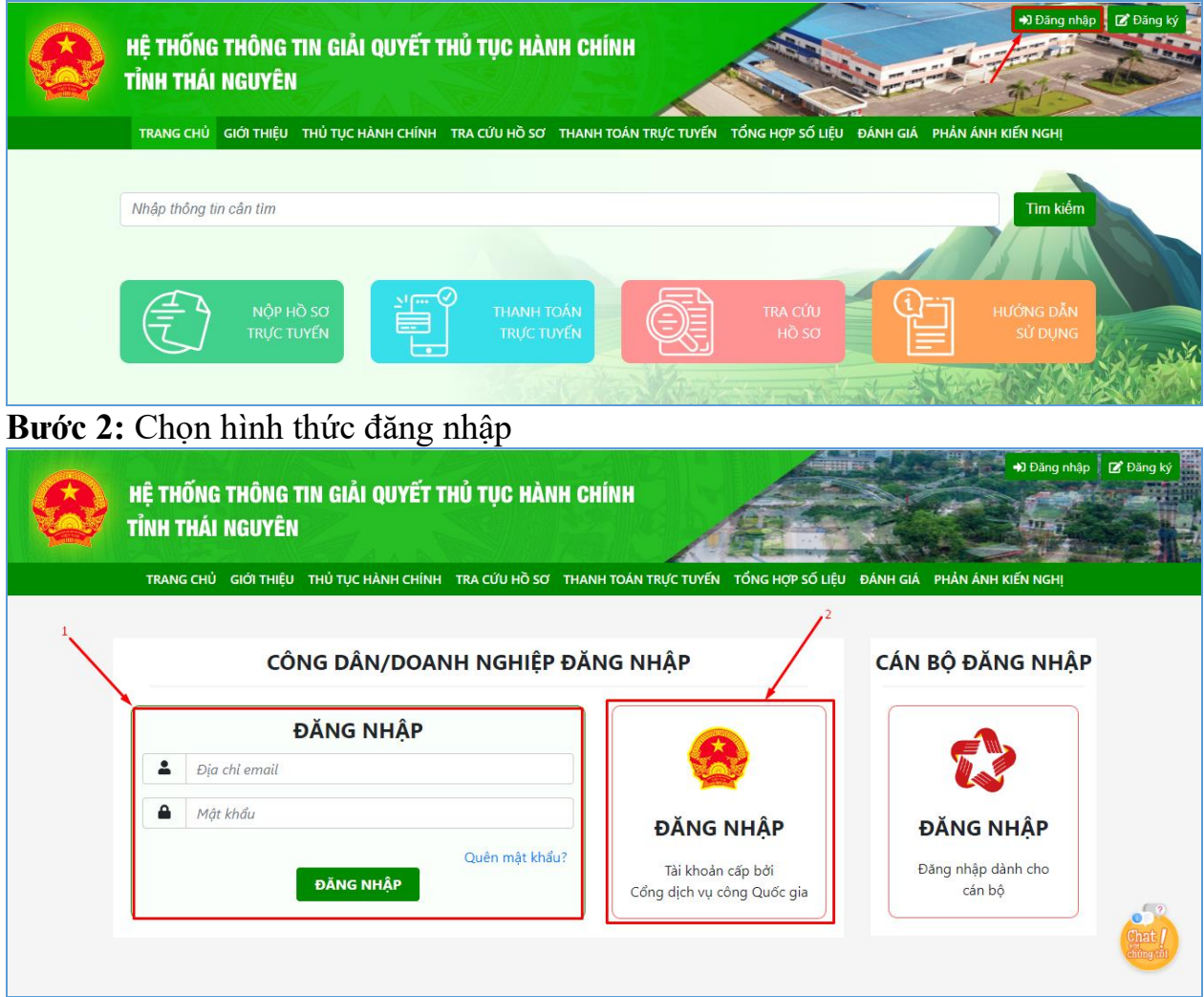

Tùy vào nhu cầu sử dụng, công dân/doanh nghiệp có thể lựa chọn một trong hai hình thức đăng nhập sau:

- Đăng nhập bằng tài khoản đã đăng ký trên Cổng dịch vụ công của tỉnh. Đối với hình thức này công dân/doanh nghiệp chỉ cần nhập "Địa chỉ mail và Mật khẩu" đã đăng ký trước đó vào mục số (1) hình ảnh trên.
- Đăng nhập bằng tài khoản đã đăng ký trên Cổng dịch vụ công Quốc gia chọn mục số (2) hình ảnh trên và thực hiện theo các bước hướng dẫn sau:

**- Bước 3:** Sau khi chọn hình thức đăng nhập tài khoản cấp bởi Cổng dịch vụ công Quốc gia. Người dùng, tiếp tục chọn hình thức đăng nhập tài khoản và nhập thông tin đăng nhập, nhấn "Đăng nhập"

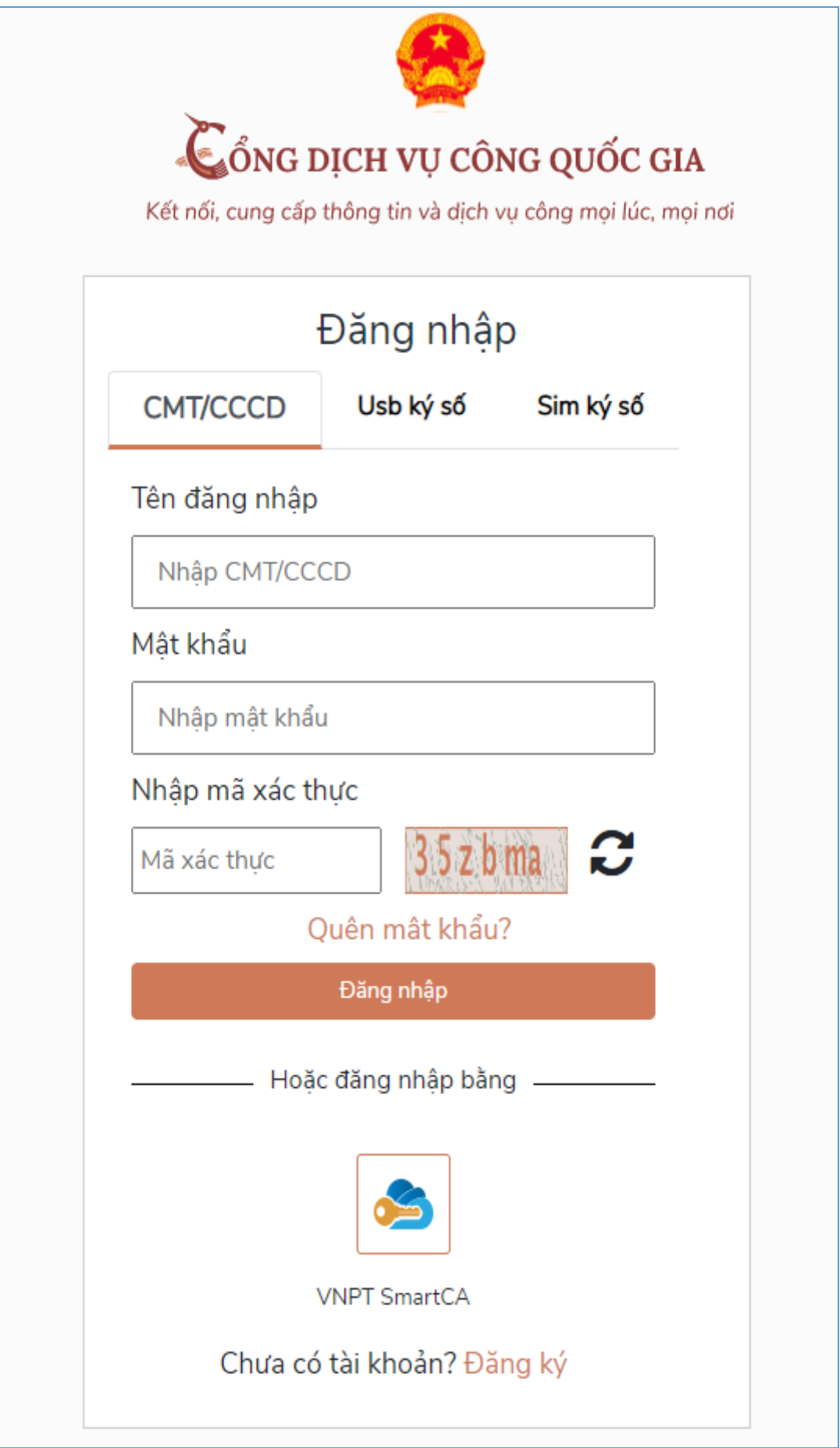

**- Bước 4:** Nhập mã xác thực đã gửi qua số điện thoại đăng ký tài khoản, sau đó nhấn "Xác nhận"

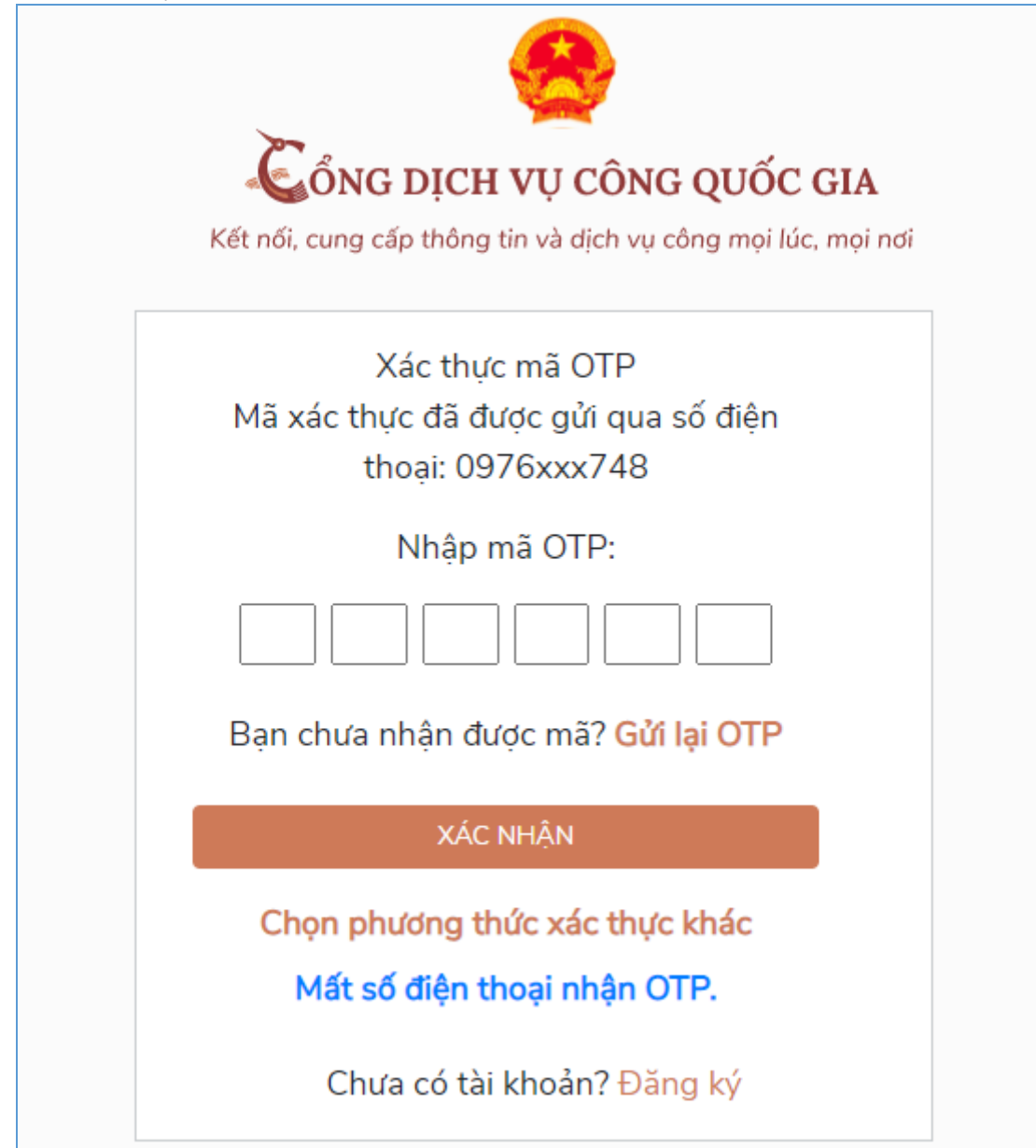

# <span id="page-6-0"></span>**II.3. Hướng dẫn nộp hồ sơ trực tuyến**

**Ý nghĩa:** Cho phép người dùng nộp hồ sơ trực tuyến

Để nộp hồ sơ trực tuyến người dùng thực hiện theo các bước hướng dẫn sau:

- **Bước 1:** Sau khi đăng nhập tài khoản thành công, tại trang chủ người dùng nhấn "Nộp hồ sơ trực tuyến"

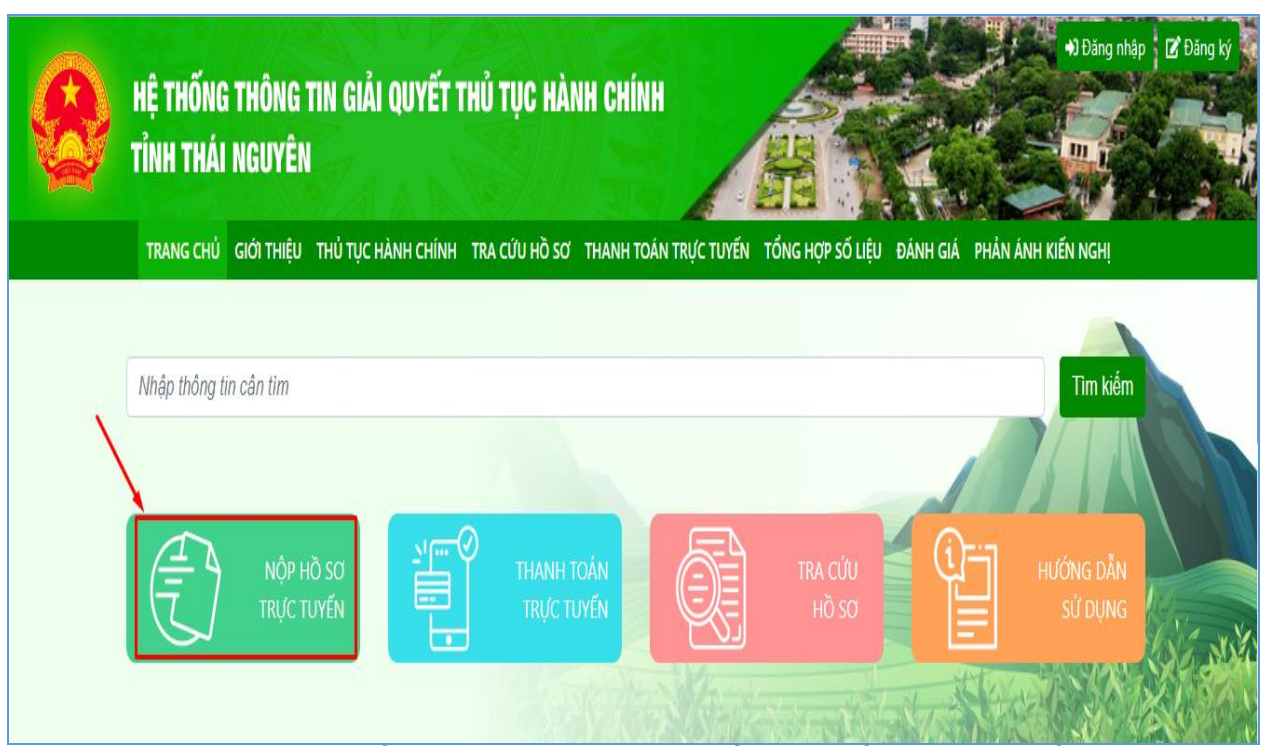

- **Bước 2:** Sau khi tìm kiếm thủ tục hành chính cần nộp hồ sơ trực tuyến, người dùng nhấn vào "Nộp hồ sơ" tại TTHC cần nộp để tiến hành nộp hồ sơ.

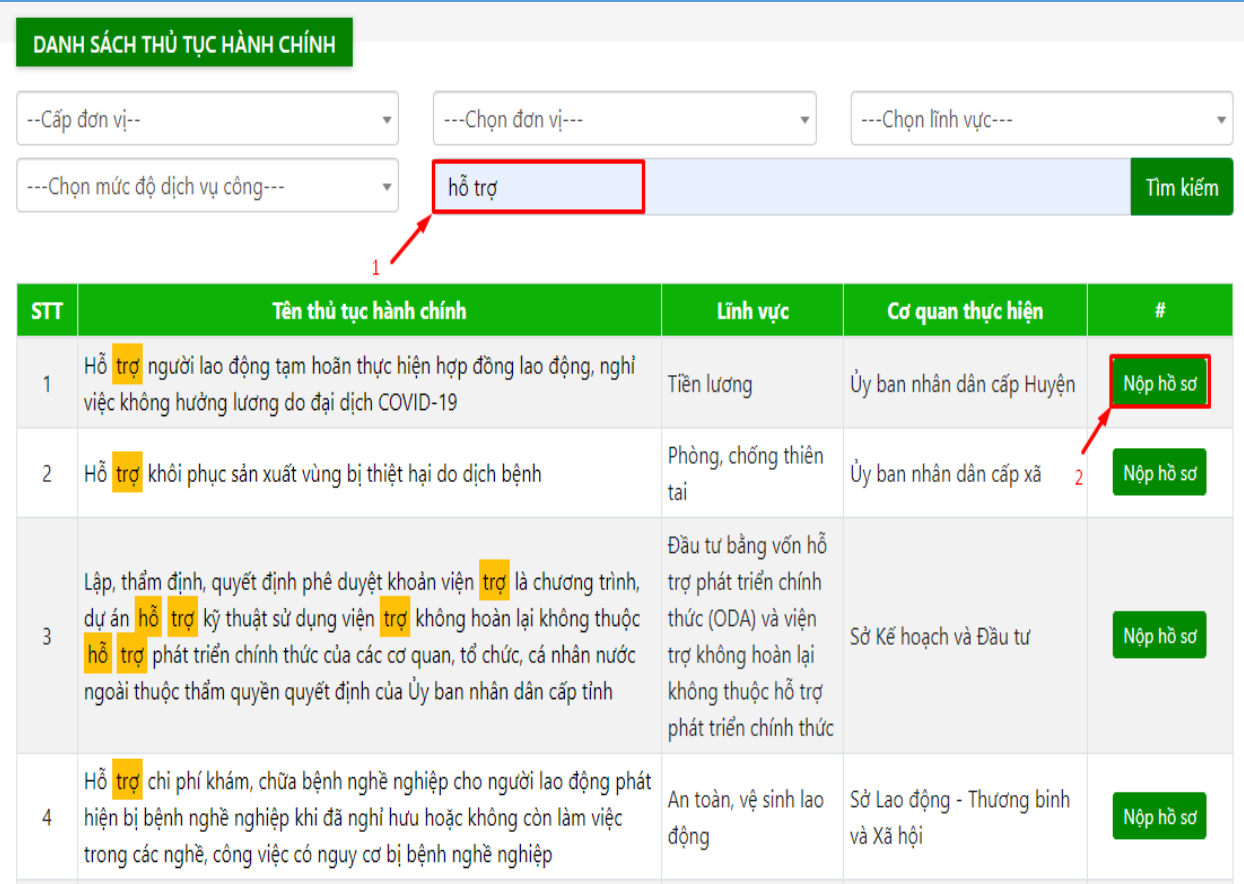

- **Bước 3:** Chọn đơn vị giải quyết hồ sơ và nhập thông tin hồ sơ. Lưu ý: Các trường thông tin có dấu \* là bắt buộc phải nhập.

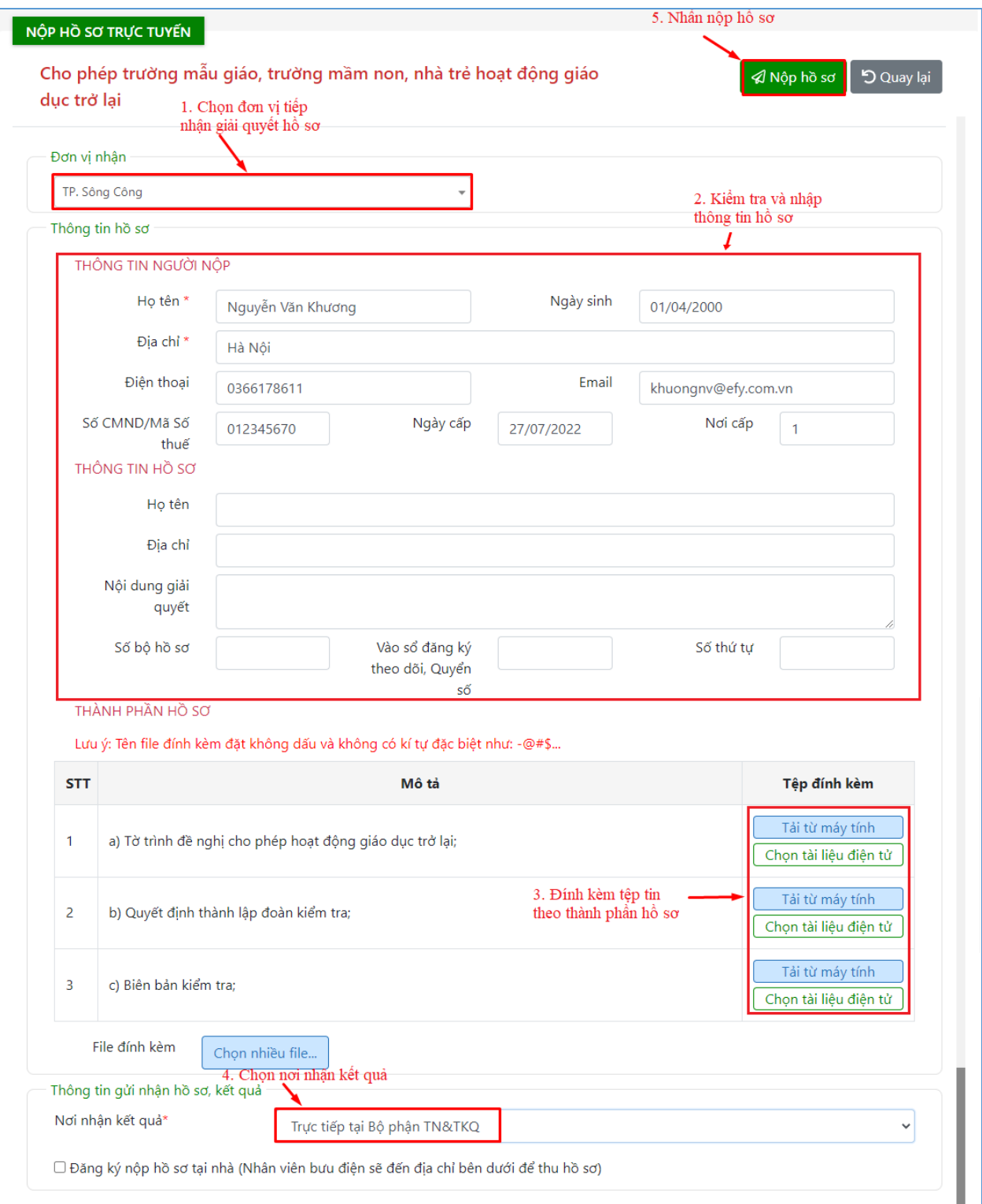

Sau khi hoàn tất việc nhập thông tin -> Nhấn nút "Nộp hồ sơ" -> Hệ thống hiển thị thông báo "Nộp hồ sơ thành công"

#### CỔNG DVC TRỰC TUYẾN Tỉnh Thái Nguyên

#### CỘNG HÒA XÃ HỘI CHỦ NGHĨA VIỆT NAM Độc lập - Tự do - Hạnh phúc

Số:

Ngày 16 tháng 02 năm 2023

#### THÔNG BÁO TIẾP NHẬN HỒ SƠ TRỰC TUYẾN

Bộ phận tiếp nhận và trả kết quả UBND TP. Sông Công

Tiếp nhận hồ sơ của: Nguyễn Văn Khương

Địa chỉ: Hà Nội

Điện thoại: 0366178611

Email: khuongnv@efy.com.vn

Nội dung yêu cầu giải quyết: Cho phép trường mẫu giáo, trường mầm non, nhà trẻ hoạt động giáo dục trở lại

- 1. Thành phần hồ sơ nộp gồm:
- 2. Số lượng hồ sơ: 1 (bộ)
- 3. Thời gian nhận hồ sơ trực tuyến trên Cổng dịch vụ công: 15:01 ngày 16/02/2023
- 4. Đăng ký nhận kết quả tại: Trực tiếp tại Bộ phận TN&TKQ

NGƯỜI NỘP HỒ SƠ Nguyễn Văn Khương

ĐƠN VỊ TIẾP NHÂN HỒ SƠ Cổng DVC trực tuyến tỉnh Thái Nguyên

Phản ánh, kiến nghị được tiếp nhận theo một trong các cách thức sau:

- Gửi qua Hệ thống tiếp nhận, trả lời phản ánh, kiến nghị của người dân tại địa chỉ: https://nguoidan.chinhphu.vn hoặc Hệ thống tiếp nhận, trả lời phản ánh, kiến nghị của doanh nghiệp tại địa chỉ: https://doanhnghiep.chinhphu.vn

- Gửi đến cơ quan: Trung tâm phục vụ hành chính công tỉnh Thái Nguyên.

+ Địa chỉ liên hệ: Số 18, đường Nha Trang, phường Trưng Vương, thành phố Thái Nguyên, tỉnh Thái Nguyên

- + Số điện thoại chuyên dùng: 02083.854.636. Số fax: 02083.855.385
- + Địa chỉ thư điện tử:

Trân trọng cảm ơn!

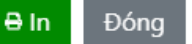

# <span id="page-10-0"></span>**II.4. Hướng dẫn tra cứu hồ sơ**

**Ý nghĩa:** Cho phép người dùng tra cứu hồ sơ và xem tiến độ giải quyết hồ

sơ.

Để tra cứu hồ sơ, người dùng thực hiện theo các bước hướng dẫn sau: **- Bước 1:** Trên giao diện trang chủ, người dùng nhấn "Tra cứu hồ sơ"

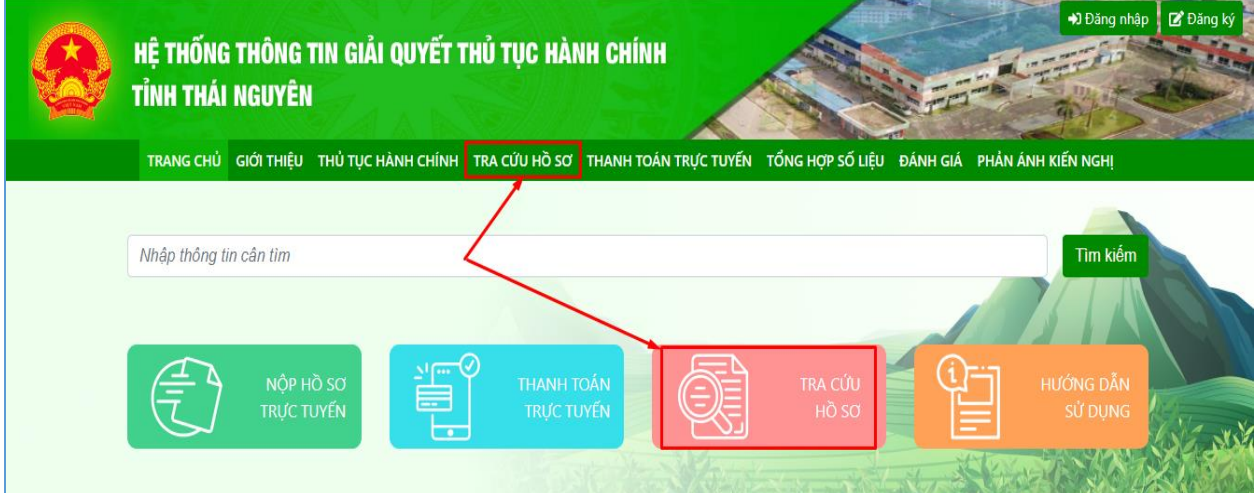

**- Bước 2:** Nhập mã hồ sơ in trên giấy biên nhận và phiếu hẹn trả kết quả vào ô tìm kiếm

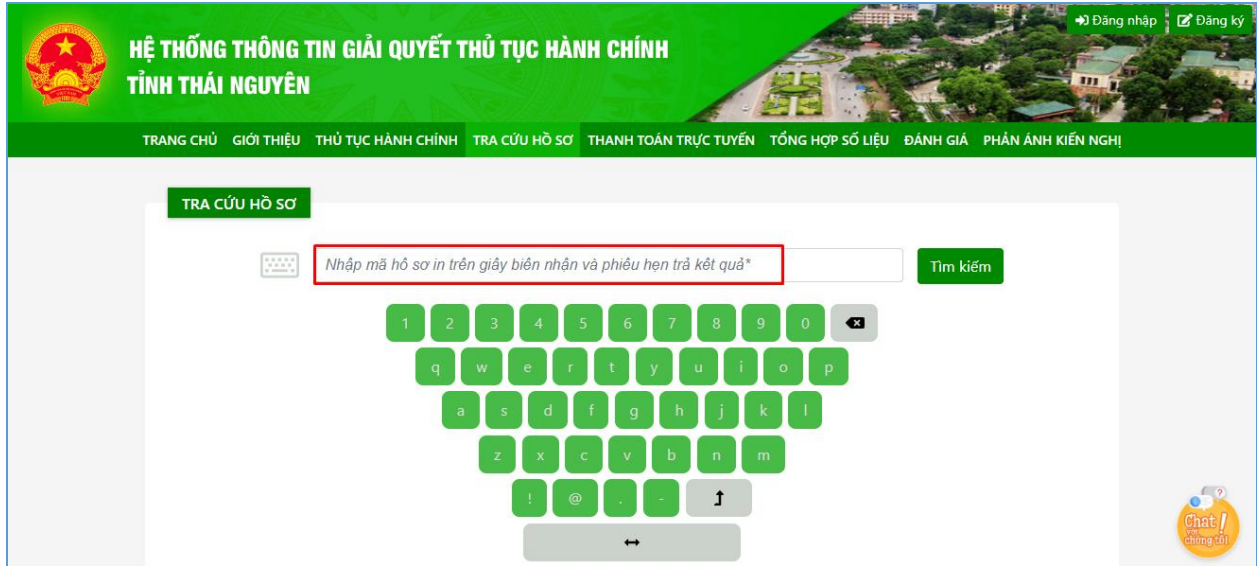

**- Bước 3:** Nhấn nút "Tìm kiếm", hệ thống hiển thị kết quả tra cứu hồ sơ

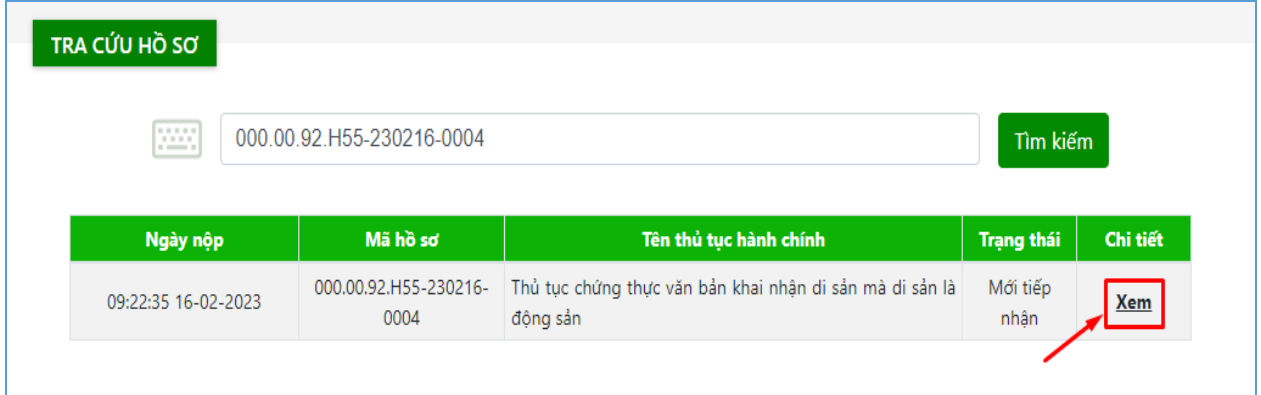

Nhấn nút "Xem" để xem chi tiết thông tin hồ sơ.

### <span id="page-11-0"></span>**II.5. Thanh toán trực tuyến**

**Ý nghĩa:** Cho phép công dân/doanh nghiệp thanh toán phí, lệ phí giải quyết hồ sơ.

Sau khi nhận được yêu cầu thanh toán phí, lệ phí giải quyết hồ sơ, để thực hiện thanh toán trực tuyến, người dùng cần thực hiện theo 2 cách sau:

### **Cách 1: Thanh toán trực tuyến tại trang chủ, người dùng không cần đăng nhập hệ thống**

- **Bước 1:** Trên giao diện "Trang chủ", người dùng nhấn "Thanh toán trực tuyến"

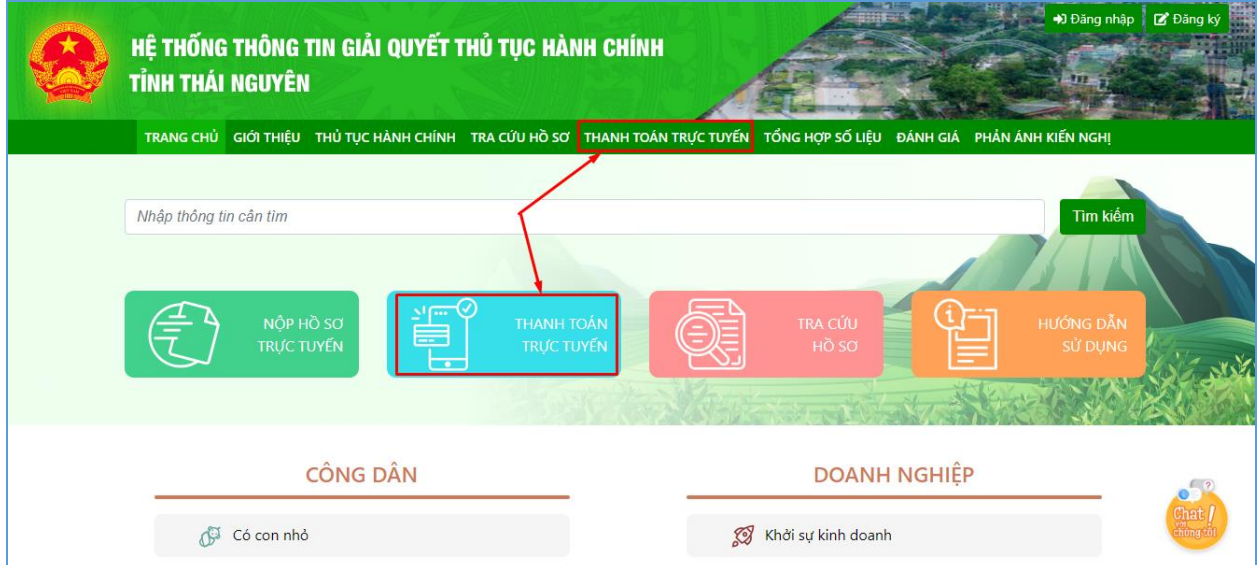

- **Bước 2:** Nhập mã hồ sơ cần thanh toán lệ phí vào ô tìm kiếm, nhấn "Tìm kiếm", hệ thống hiển thị kết quả tra cứu:

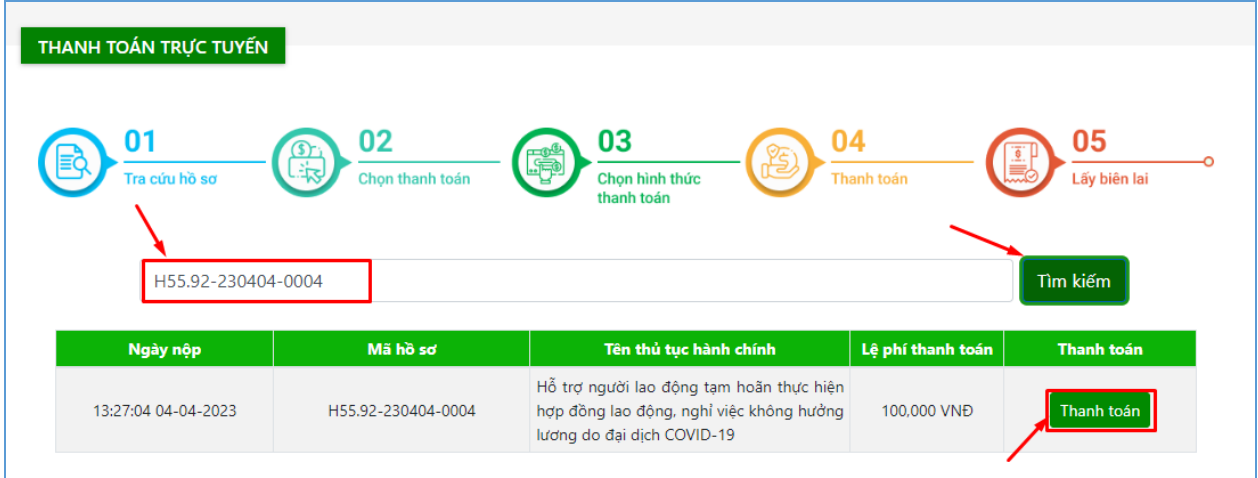

- **Bước 3:** Nhấn nút "Thanh toán", hệ thống hiển thị thông tin thanh toán phí, lệ phí của hồ sơ

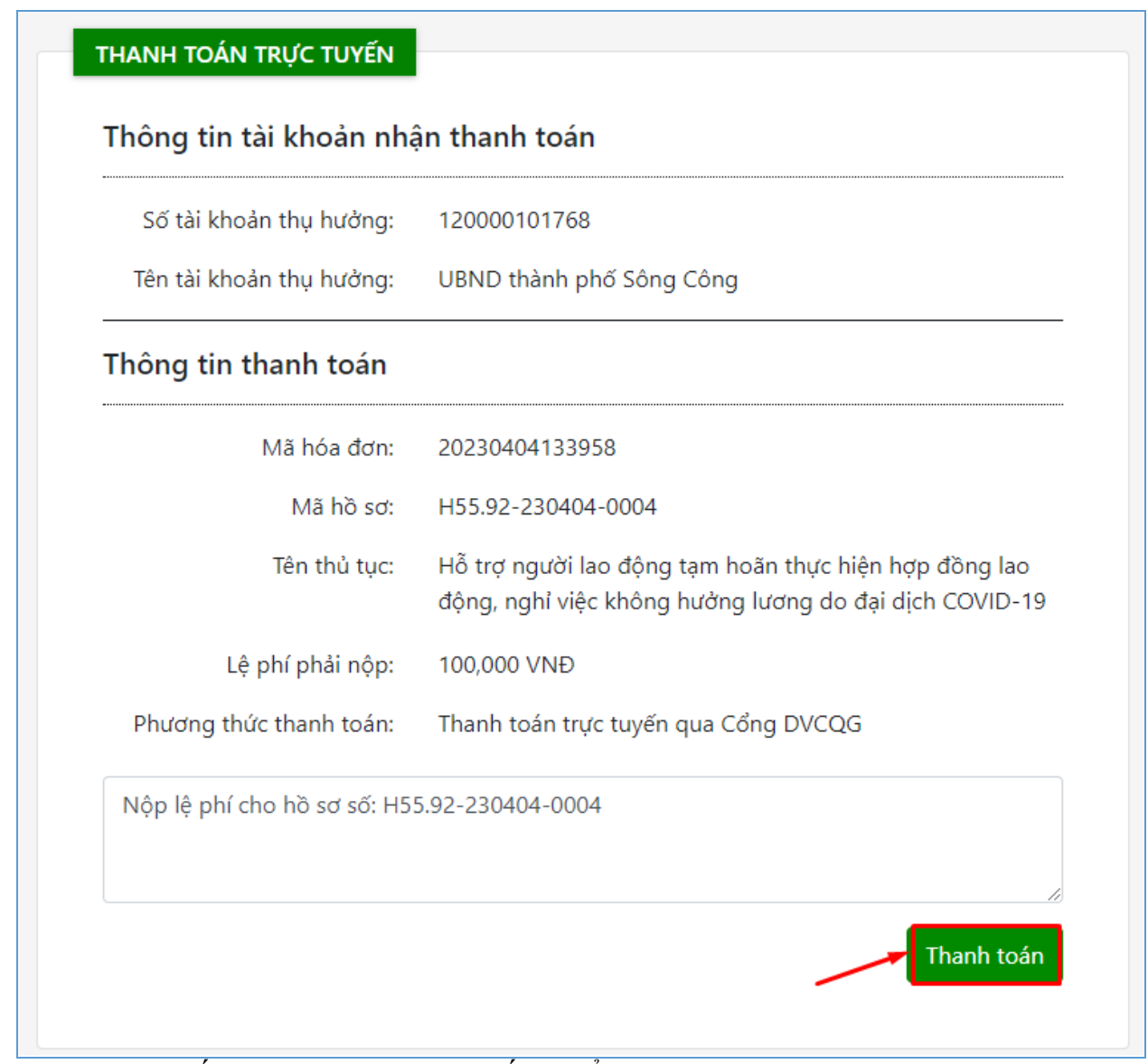

- **Bước 4**: Nhấn "Thanh toán", hệ thống hiển thị trang lựa chọn ngân hàng hoặc ví điện tử để thanh toán phí, lệ phí hồ sơ.

| Chọn ngân hàng<br>$\equiv$                      |                                                         |                                           |                                                            |                                         | Thông tin đơn hàng<br>[≅]                                                                          |
|-------------------------------------------------|---------------------------------------------------------|-------------------------------------------|------------------------------------------------------------|-----------------------------------------|----------------------------------------------------------------------------------------------------|
| Vietcombank                                     | <b>VietinBank<sup>3</sup></b><br>Năng giả trị cuộc sống | <b>BIDV<sup>C</sup></b>                   | Các ngân hàng khác<br><b>VNPT</b><br>qua l<br><b>MONEY</b> |                                         | Đơn hàng<br>Nop le phi cho ho so so:<br>H55.92-230404-0004<br>Nhà cung cấp<br>Cổng DVC Thái Nguyên |
| <b>SHB</b><br>06 tác tin cáv, giải pháp phù hơi | <b>V</b> VPBank                                         | Tất cả thẻ ngân hàng & ví<br>NgânLuyng.vn | <b>KEYPA</b>                                               | Payoo-<br>ATRI <b>CD</b> VISA <b>CE</b> |                                                                                                    |
|                                                 |                                                         |                                           |                                                            |                                         | Giá tri thanh toán:                                                                                |
| napas<br><b>CÓNG THANH TOÁN NAPAS</b>           |                                                         |                                           |                                                            |                                         | 100,000 VND                                                                                        |
|                                                 |                                                         |                                           |                                                            |                                         | Phí dich vu theo chính sách                                                                        |
|                                                 |                                                         |                                           |                                                            |                                         | của Ngân hàng/Trung gian<br>thanh toán. Chi tiết                                                   |

- **Bước 5:** Nhấn "Thanh toán" và tiến hành nhập thông tin tài khoản ngân hàng, ví điện tử đã chọn, nhấn "Thanh toán" để thanh toán.

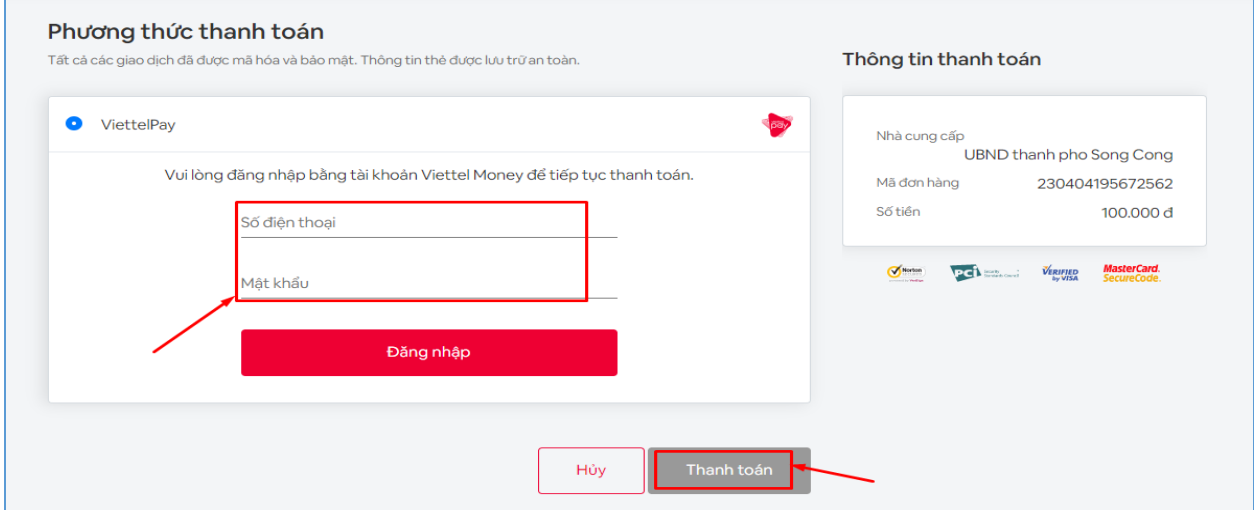

### **Cách 2: Thanh toán trực tuyến trong mục quản lý hồ sơ, yêu cầu người dùng phải đăng nhập hệ thống**

- **Bước 1:** Người dùng chọn đăng nhập tài khoản theo hướng dẫn như mục II.2 - **Bước 2:** Sau khi đăng nhập thành công, chọn "Quản lý thanh toán"

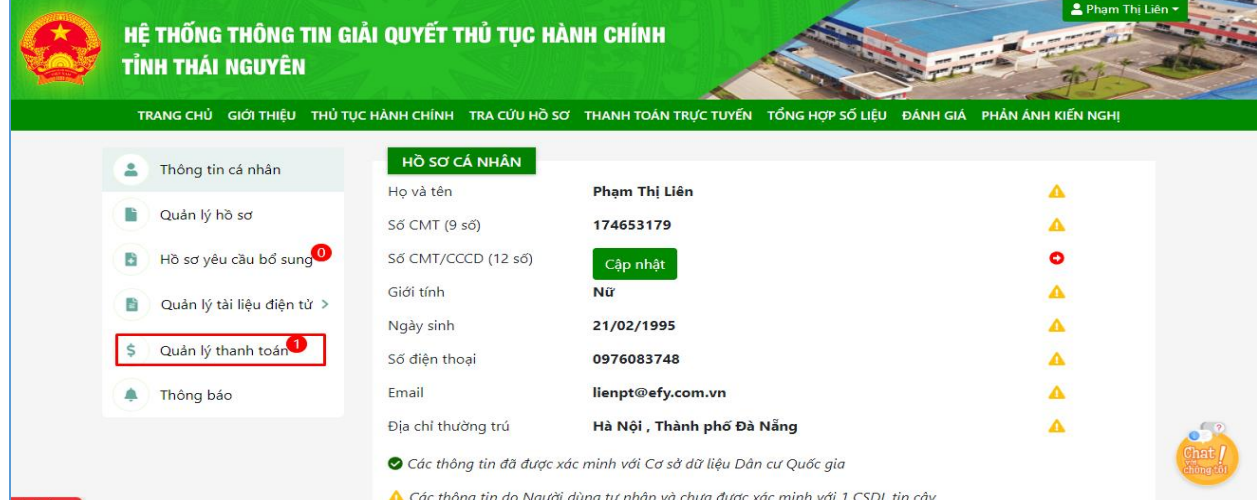

- **Bước 3:** Nhấn icon "Đồng tiền" tại hồ sơ cần thanh toán và thực hiện thanh toán như cách 1.

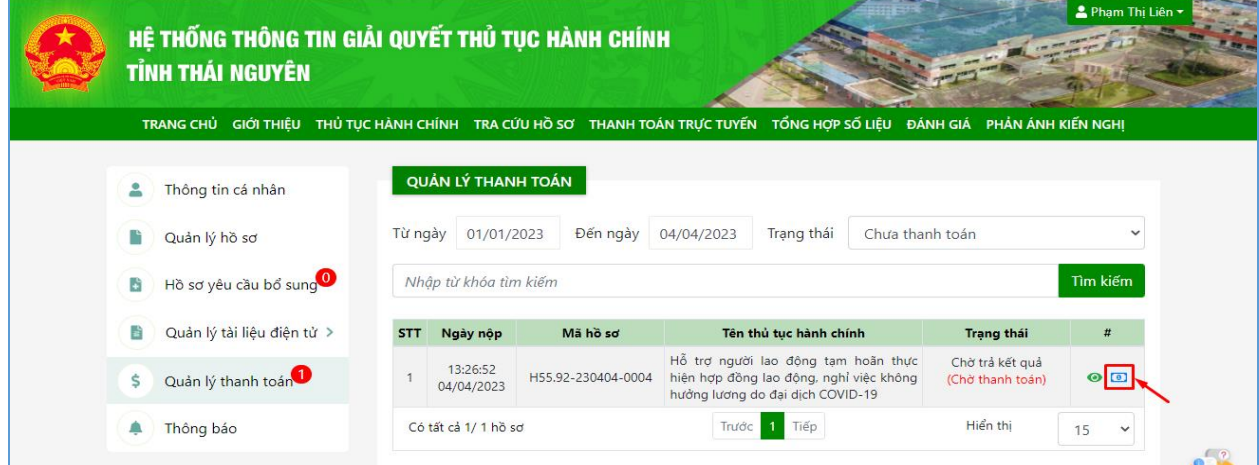